## **Инструкция по оплате через платежный сервис**

- 1. Для оплаты через платежный сервис, необходимо перейти по адресу <https://pos.ekassa.kg/pay>
- 2. В строку **«Лицевой счет»,** необходимо ввести лицевой счет для пополнения и нажать на кнопку **«Проверить»**. Как правило, в качестве лицевого счет выступает **ИНН**, на который зарегистрирован **ККМ**.

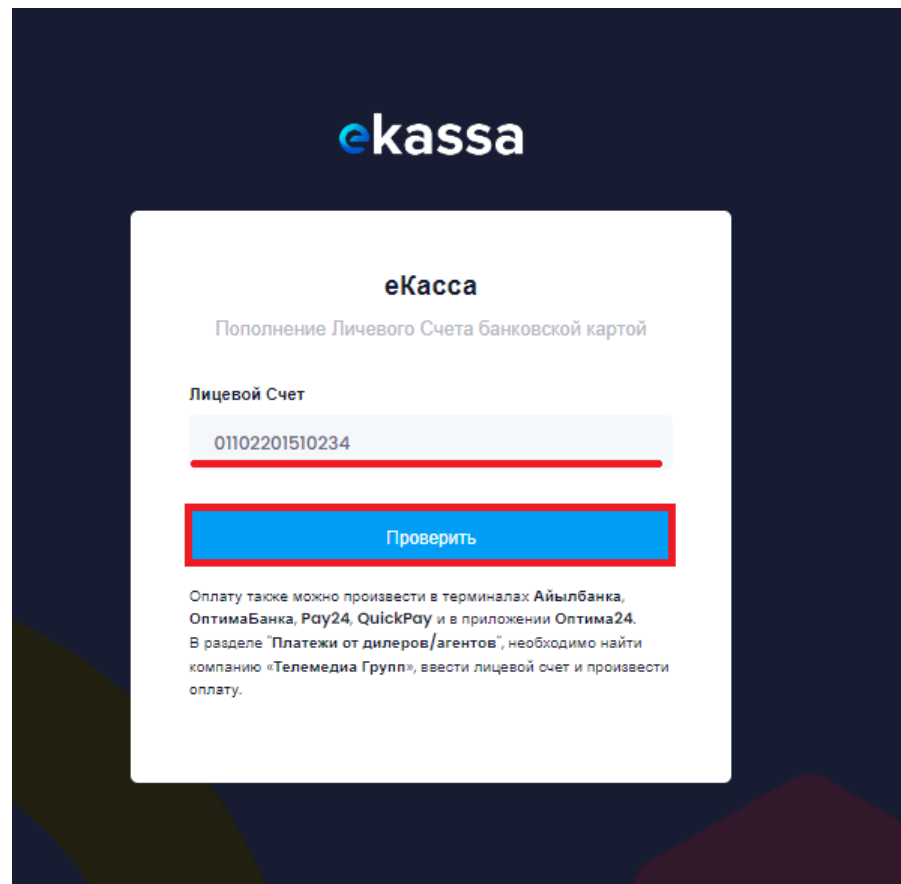

3. При указании корректного лицевого счета отобразиться форма для указания **суммы пополнения**. В форме отображается лицевой счет, наименование субъекта, текущий баланс лицевого счета. Необходимо **указать сумму пополнения** и нажать на кнопку **«Пополнить ЛС»**.

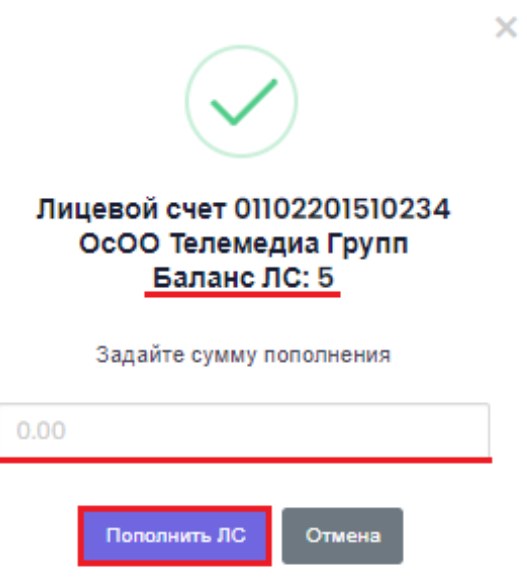

4. Далее, осуществиться перенаправление на страницу платежного сервиса. Необходимо выбрать наиболее подходящий способ оплаты и совершить оплату. Имеется возможность пополнения через следующие платежные системы:

Банковские карты - **VISA, MasterCard, Элкарт** Точки приема платежей - **QuickPay, Умай, ОНОЙ** Интернет-банкинг - **MBANK** С баланса телефона (для абонентов Beeline) - **Balance.kg** Электронные кошельки – **О!Деньги, MegaPay, ЭЛСОМ**

Пополнение ЛС#01102201510234

## Метод оплаты

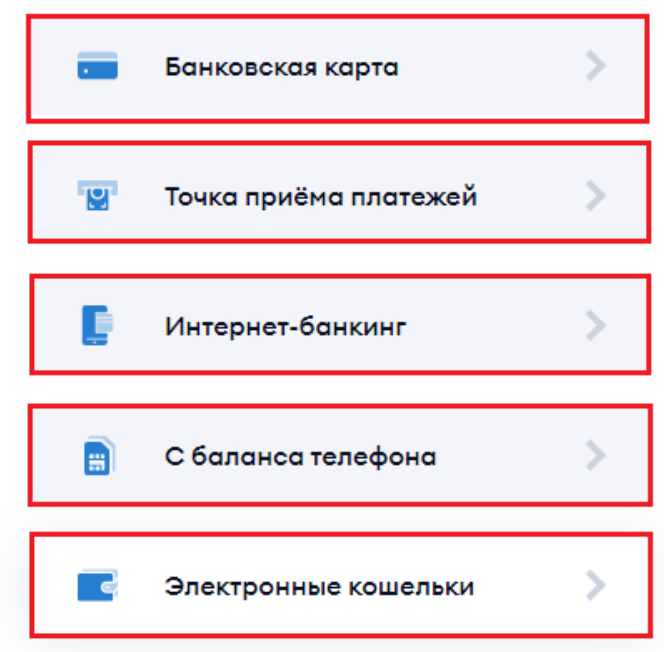

5. Рассмотрим пополнение лицевого счета, посредством оплаты через **MBANK (раздел «Интернет-банкинг».** 

5.1 Необходимо выбрать раздел **«Интернет-банкинг»**,

5.2 Указать **номер телефона**, с которого будет произведена оплата

5.3 При необходимо включить отправку информации об оплате, на вашу почту 5.4 Нажатие на кнопку **«Оплатить»**

5.5 На указанный **номер телефона**, будет отправлен **код подтверждения**, который необходимо **ввести** на странице платежного сервиса и нажать на кнопку **«Подтвердить платеж»**.

5.6 После ввода кода из СМС, при наличии средств на балансе кошелька платеж будет проведен и на экране отобразиться квитанция платежа.

6. В течении десяти минут с момента оплаты, сервис будет запущен в автоматическом режиме и появится возможность работы с ККМ.

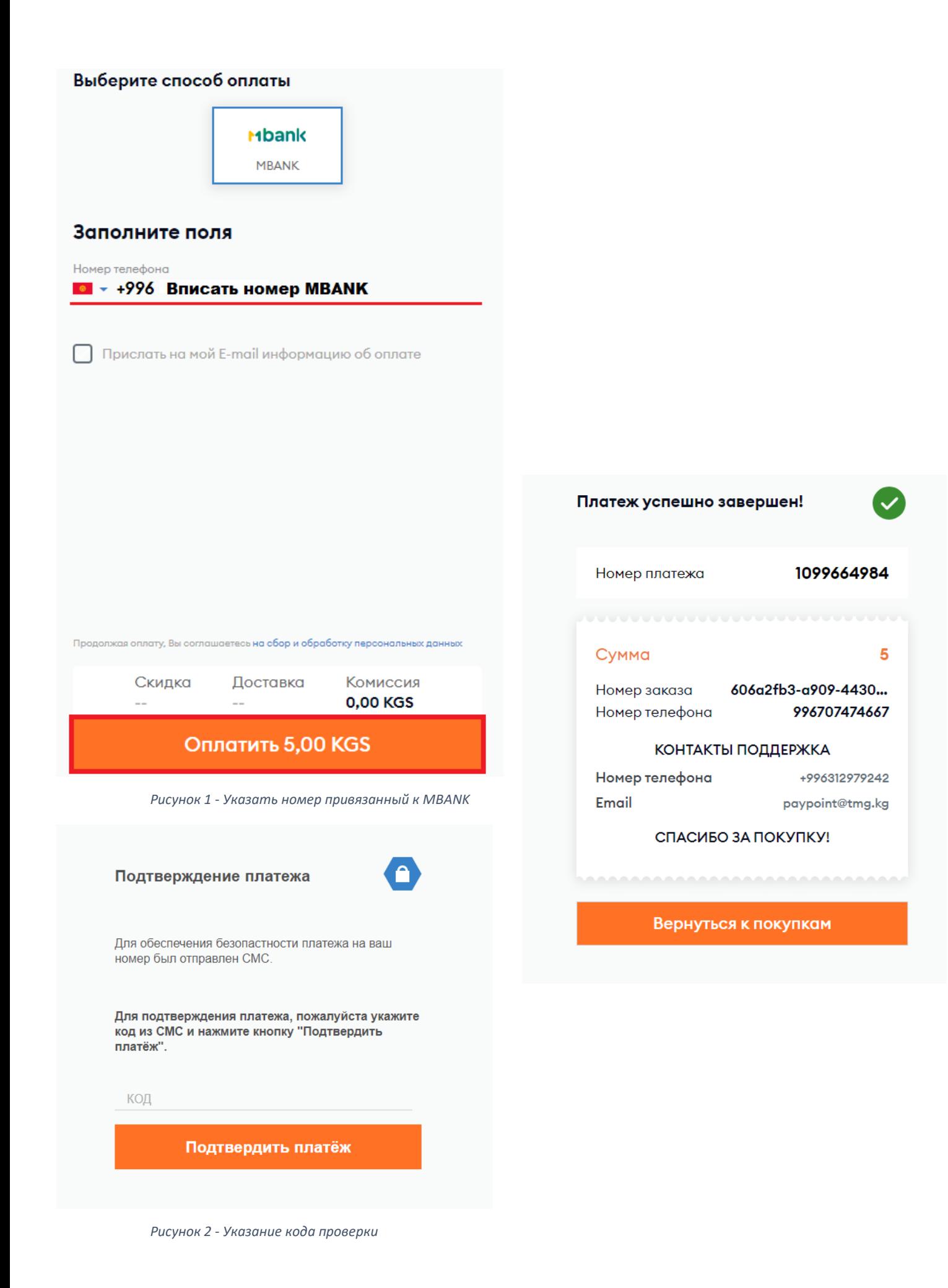